## **FICHE D'AIDE GEOSPACE POUR CONSTRUIRE UNE SPHERE REPRESENTANT LE GLOBE TERRESTRE**

- 1) Ouvrir GEOPLAN-GEOSPACE et demander une nouvelle figure de l'espace
- 2) Pour créer un point de l'espace dans GEOSPACE :

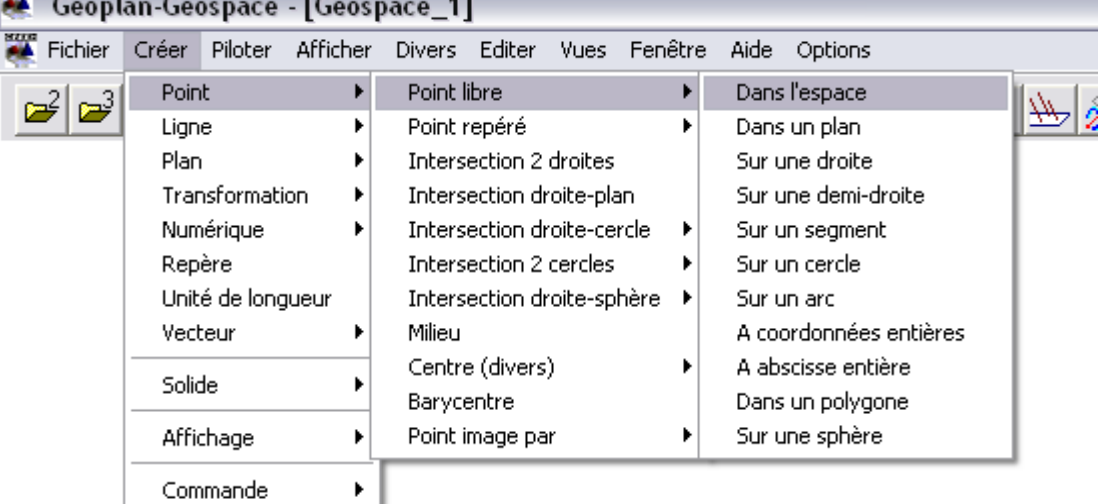

3) puis définir ce point :

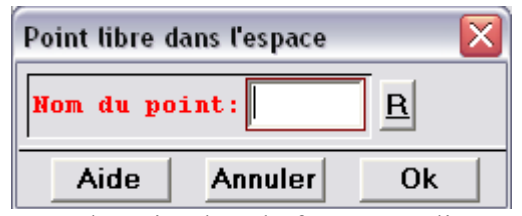

On écrit simplement le nom du point dans la fenêtre et cliquer OK

4) Pour toutes les autres création de points, segment, solides, chercher les fonctions nécessaires dans les menus déroulants

## 5) CREATION DE LA SPHERE

*créer-point-libre-dans l'espace* : O

*créer-solide-sphère* (centre O, rayon 5, sphère S)

*créer-point-libre-sur une sphère* (N, sphère S) : déplacer N vers le haut de la sphère *créer-ligne-droite-définie par deux points* (ON)

*créer-plan-perpendiculaire à une droite* (droite ON, passant par O, l'appeler P1) *créer-ligne-cercle-intersection d'un plan et d'une sphère* (P1, sphère S, l'appeler C1) *divers-style crayon* : choisir O dans la boîte de dialogue et cliquer sur la sphère *afficher-parties cachées en pointillés* : cliquer sur le cercle intersection de P1 et S *créer-point-libre-sur une droite* (point I, sur la droite ON)

*créer-plan-perpendiculaire à une droite* (droite ON, passant par I, l'appeler P2) *créer-ligne-cercle-intersection d'un plan et d'une sphère* (P2, sphère S, l'appeler C2) *afficher-parties cachées en pointillés* : cliquer sur le cercle intersection de P2 et S *divers-style crayon* : choisir les hachures et cliquer sur le cercle intersection de P2 et S

- 6) modifier la position du point I pour visualiser les variations de cette intersection
- 7) Créer un point G sur C1, puis le plan OGN, et demander le cercle intersection de ce plan avec la phère pour abtenir le méridien de Greenwich.
- 8) Avec la même procédure prendre un point M sur C2 et construire le méridien passant par M, qui coupe C1 en M1 : demander le calcul et l'affichage de la latitude et de la longitude de M.